## **GoautoDial Interconnection Guide by DIDforSale**

For configuring our DID number with goautodial, you will have to create two trunks in your system to allow calls from our server. You can do that by going to Admin section in your goautodial and choose carriers. Click on "Add a New Carrier" and add the following parameters Carrier Name : DIDforsale\_in1 Account Entry : host=209.216.2.211 type=peer context=from-trunk disallow=all allow=ulaw nat=yes canreinvite=yes insecure==very dtmfmode=rfc2833 Protocol : SIP

Active : Y

Leave other fields as default or blank. Create one more carrier with same options except the host parameter in Account Entry field. Change the host from 209.216.2.211 to 209.216.15.70 in the new carrier.

Now you will have to route the DID number to the extension you want. You can do that by selecting Inbound –> Add a new DID, Add your DID number, and add the extension to where you want to forward the calls coming to DID in the Extension field and submit.

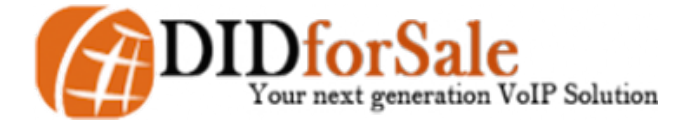